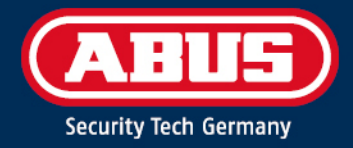

# ERRICHTERANLEITUNG

# **Secoris 10'' Touch Bedienteil**

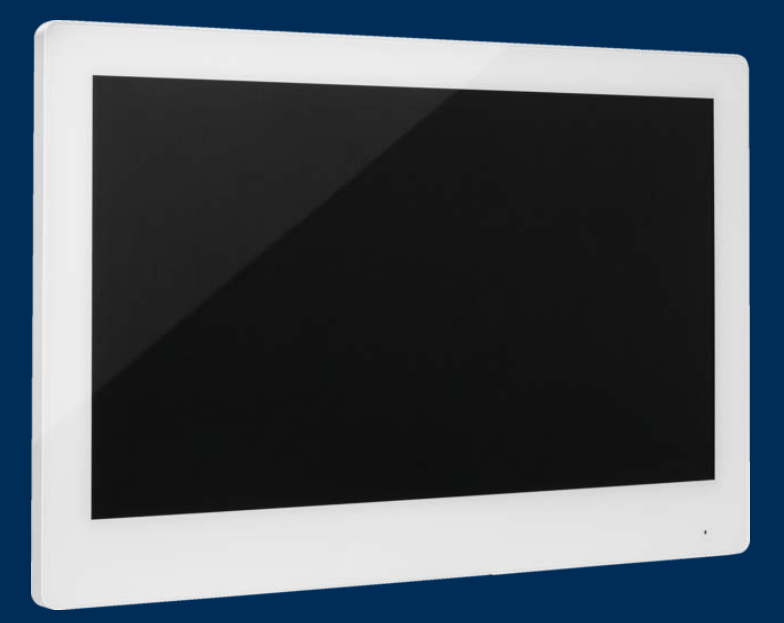

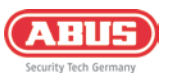

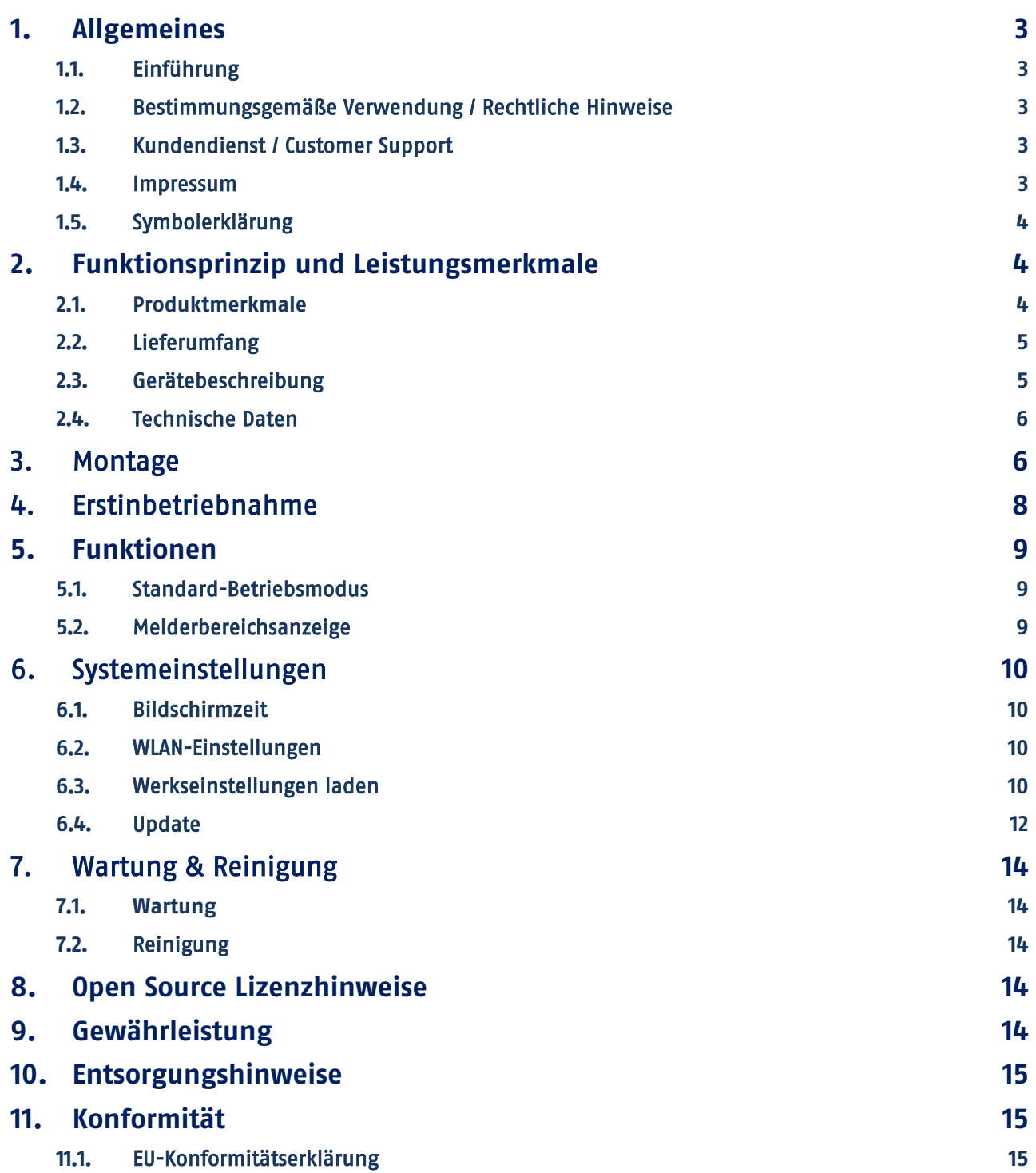

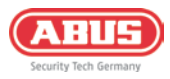

# <span id="page-2-0"></span>**1. Allgemeines**

#### <span id="page-2-1"></span>**1.1.** Einführung

Vielen Dank, dass Sie sich mit dem Secoris 10'' Touch Bedienteil für ein Produkt von ABUS Security Center (in der Kurzform auch "ABUS" genannt) entschieden haben.

Das vorliegende Handbuch enthält wesentliche Beschreibungen, Technischen Daten, Übersichten und weiterführende Informationen zum Secoris 10'' Touch Bedienteil in Verbindung mit dem Secoris Einbruchmeldesystem.

Die hier beschriebenen Produkte/Systeme dürfen nur von Personen installiert und gewartet werden, die für die jeweilige Aufgabenstellung qualifiziert sind. Qualifiziertes Personal für die Installation und Wartung des Systems ist i. d. R. ein geschulter ABUS-Fachpartner.

Das Gerät erfüllt die Anforderungen der folgenden EU-Richtlinien: EMV Richtlinie 2014/30/EU sowie RoHS Richtlinie 2011/65/EU.

#### <span id="page-2-2"></span>**1.2.** Bestimmungsgemäße Verwendung / Rechtliche Hinweise

Die Verantwortung für den rechtskonformen Einsatz des Produkts liegt beim Käufer bzw. Kunden und dem Endnutzer. Gemäß der im Produkthaftungsgesetz definierten Haftpflicht des Herstellers für seine Produkte sind die vorstehenden Informationen zu beachten und an die Betreiber und Nutzer weiterzugeben. Die Nichtbeachtung entbindet ABUS Security Center von der gesetzlichen Haftung.

Nicht vereinbarungsgemäße bzw. unübliche Verwendung, nicht ausdrücklich von ABUS zugelassene Reparaturarbeiten bzw. Modifikationen sowie nicht fachgemäßer Service können zu Funktionsstörungen führen und sind zu unterlassen. Jegliche, nicht ausdrücklich von ABUS zugelassene, Änderungen führen zu Verlust von Haftungs-, Gewährleistungs- und gesondert vereinbarten Garantieansprüchen.

Architekten, Technische Gebäudeplaner (TGA) und weitere beratende Institutionen sind angehalten, alle erforderlichen Produktinformationen von ABUS einzuholen, um den Informations- und Instruktionspflichten gemäß Produkthaftungsgesetz nachzukommen. Fachhändler und Verarbeiter sind angehalten, die Hinweise in der ABUS-Dokumentation zu beachten und diese gegebenenfalls an ihre Kunden weiterzuleiten.

Weiterführende Informationen finden Sie auf [www.abus.com](http://www.abus.com/) auf der allgemeinen Seite oder für Händler und Installateure im Partnerportal auf [www.partner-asc.abus.com](http://www.partner-asc.abus.com/)

#### <span id="page-2-3"></span>**1.3.** Kundendienst / Customer Support

Für weitere Hilfe steht unser Support-Team für Sie zur Verfügung: [support@abus-sc.com](mailto:support@abus-sc.com)

Allgemeine Informationen zur Secoris Funk-Fernbedienung finden Sie auf unserer Homepage unter: [Touch-Bedienteil 10,2" IPBE60000 | Secoris | Draht-Alarm | ABUS](https://mobil.abus.com/de/Gewerbe/Alarmsysteme/Secoris-Hybrid-System/Bedienung/Secoris-10-Touch-Bedienteil)

#### <span id="page-2-4"></span>**1.4.** Impressum

1. Ausgabe Deutsch 08/2023

Mit dem Erscheinen einer neueren Installationsanleitung verliert diese Ausgabe ihre Gültigkeit.

Alle Rechte vorbehalten. Ohne schriftliche Zustimmung des Herausgebers darf diese Installationsanleitung, auch nicht auszugsweise, in irgendeiner Form reproduziert oder unter Verwendung elektronischer, mechanischer oder chemischer Verfahren vervielfältigt oder verarbeitet werden.

Für Fehler technischer oder drucktechnischer Art und ihre Folgen übernimmt ABUS Security Center keine Haftung. Die Angaben in dieser Installationsanleitung wurden nach bestem Wissen und Gewissen unter Berücksichtigung des jeweiligen Standes der Technik zusammengestellt. Sie werden regelmäßig überprüft und bei Bedarf aktualisiert bzw. korrigiert.

Alle Warenzeichen und Schutzrechte werden anerkannt, Änderungen im Sinne des technischen Fortschritts können ohne Vorankündigungen vorgenommen werden.

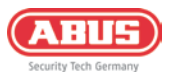

#### <span id="page-3-0"></span>**1.5.** Symbolerklärung

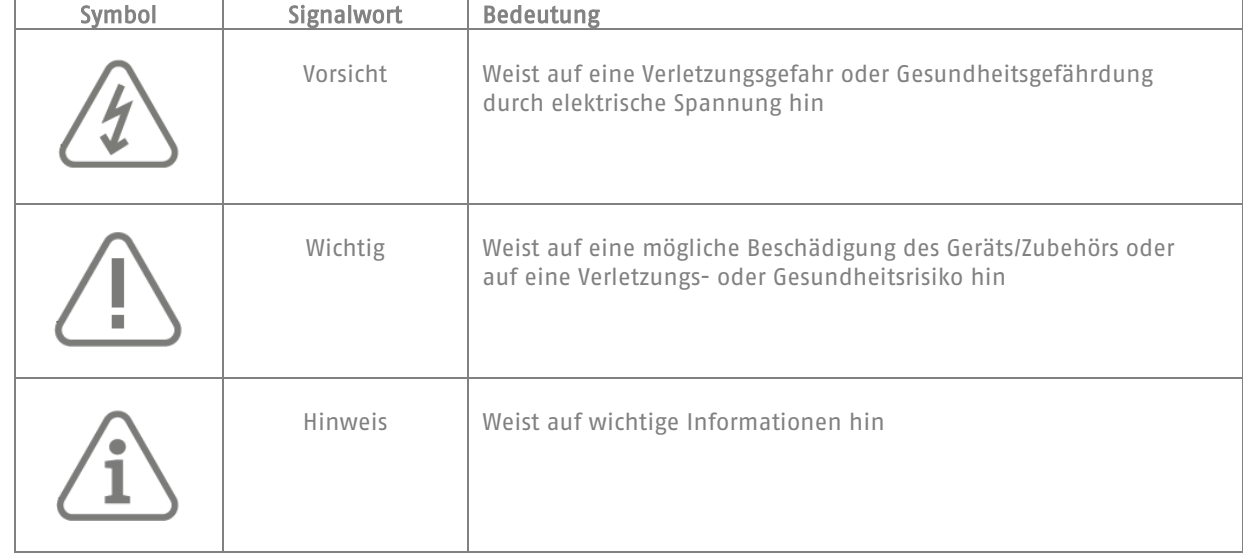

In dieser Installationsanleitung werden die folgenden Symbole verwendet:

# <span id="page-3-1"></span>**2. Funktionsprinzip und Leistungsmerkmale**

#### <span id="page-3-2"></span>**2.1. Produktmerkmale**

Das Secoris 10" Touch Bedienteil ist ein Touch-Display zur einfachen Bedienung der Secoris Einbruchmeldeanlage. Die auf dem Bedienteil vorinstallierte Secoris-App kann im Standard-Bedienmodus, oder lokal in der Melderbereichsanzeige betrieben werden. Durch das dezente Design eignet sich das Touch-Bedienteil perfekt für eine Montage im Eingangsbereich.

Hauptmerkmale:

- Tablet-Bedienteil mit 10,2 Zoll (ca. 26 cm) Touch-Display zur einfachen Bedienung der Secoris Einbruchmeldeanlage ohne Tasten
- Zwei Betriebsmodi einstellbar: Standard-Bedienmodus oder Melderbereichsanzeige
- Bedienmodus zum komfortablen Schärfen und Entschärfen (Aktivieren, Deaktivieren) der Einbruchmeldeanlage
- Schalten von Teilbereichen möglich, z. B. einzelne Abteilungen voneinander getrennt
- Den Status auf einen Blick: die Melderbereichsanzeige zeigt den Status offen/geschlossen für alle Zugangspunkte (gesicherte Türen und Fenster) aller Teilbereiche an
- Flexibel überall im Gebäude einsetzbar, mit stabiler Verbindung zur Secoris Zentrale, wahlweise über Netzwerkkabel (LAN) oder WLAN
- Schnelle, einfache Installation: Stromversorgung via Netzwerkkabel/PoE (LAN-Betrieb) oder Netzteil (WLAN-Betrieb)
- Wand-Terminal zur einfachen Anbringung im Flur oder Eingangsbereich (Wandhalter liegt bei)

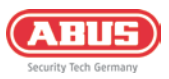

#### **2.2.** Lieferumfang

<span id="page-4-0"></span>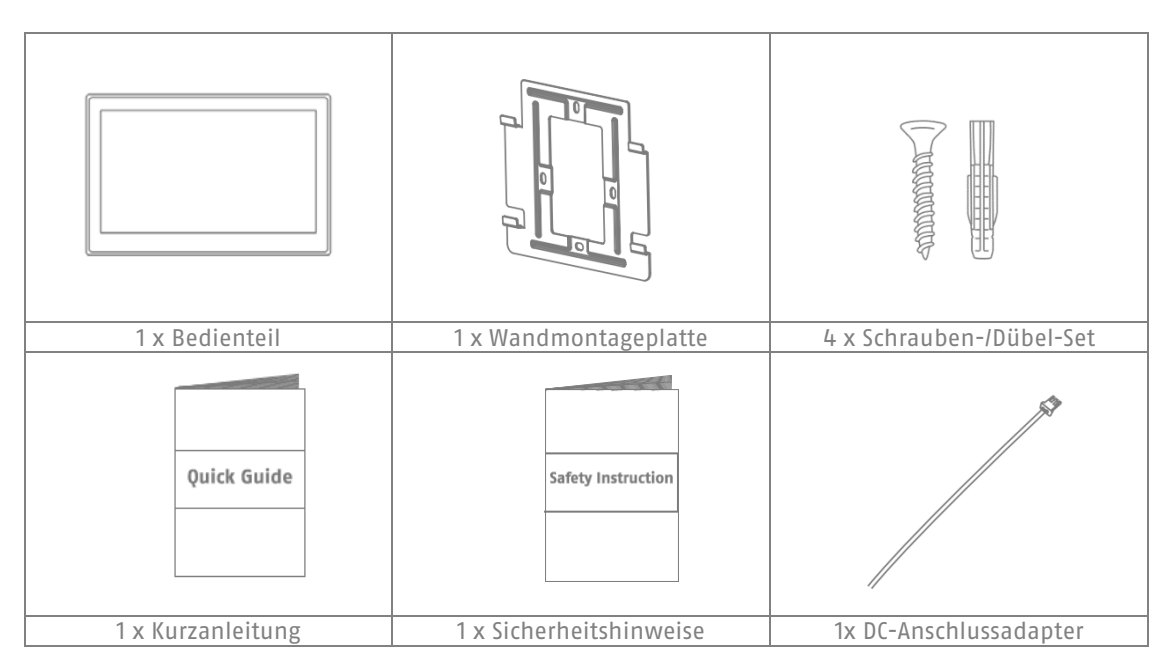

#### <span id="page-4-1"></span>**2.3.** Gerätebeschreibung

#### Produktaufbau

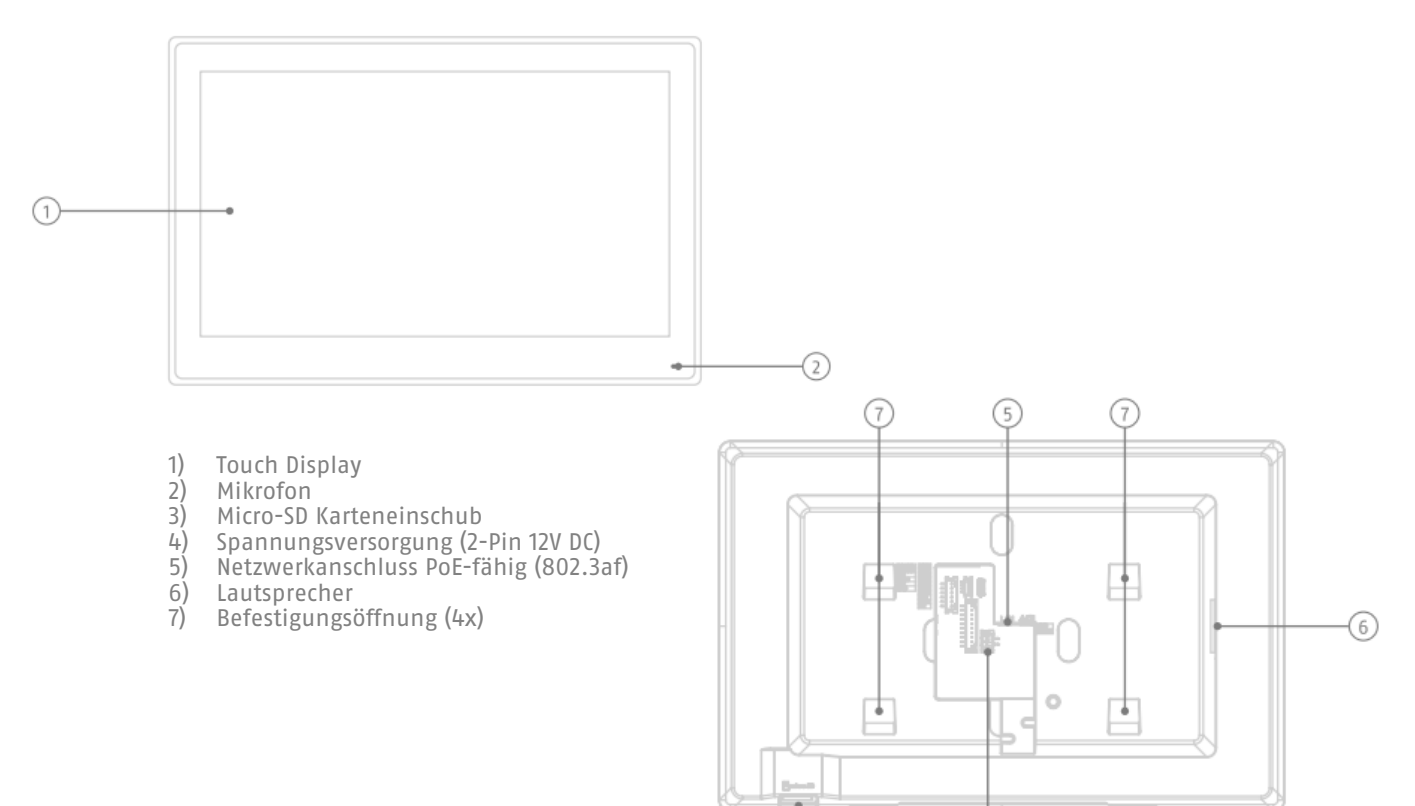

 ີ

 $\bigcirc$ 

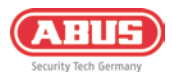

### <span id="page-5-0"></span>**2.4.** Technische Daten

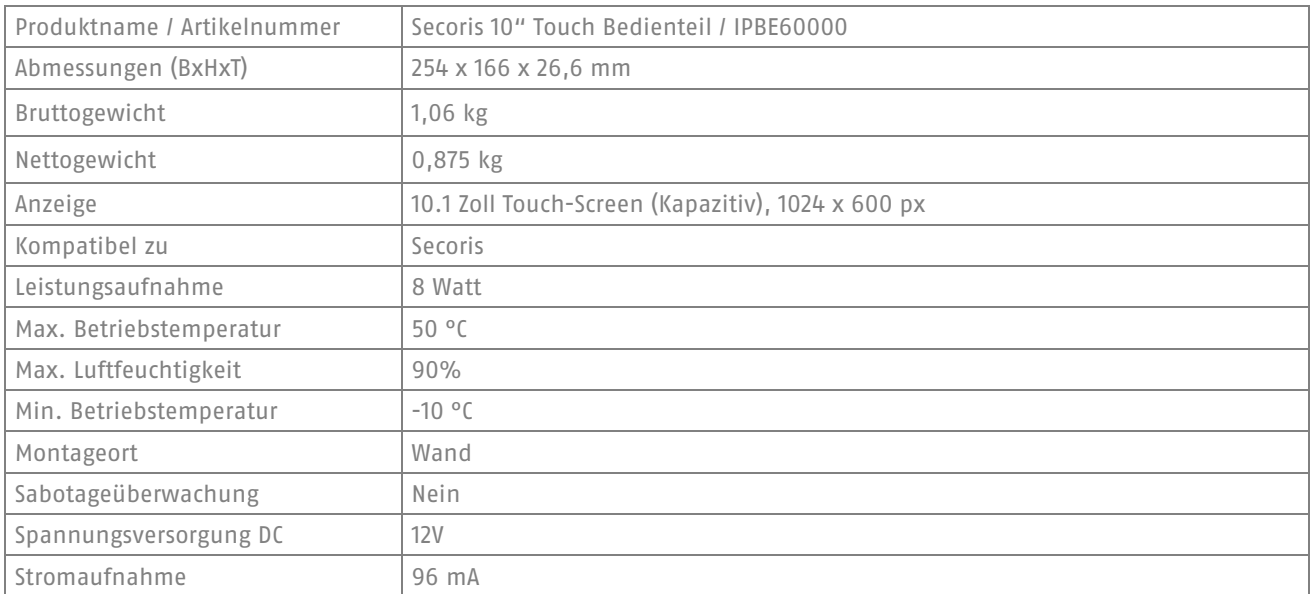

## <span id="page-5-1"></span>3. Montage

1. Zeichnen Sie mithilfe der Wandmontageplatte die Bohrlöcher vor und bohren diese

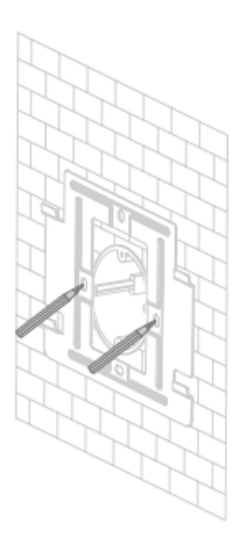

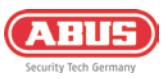

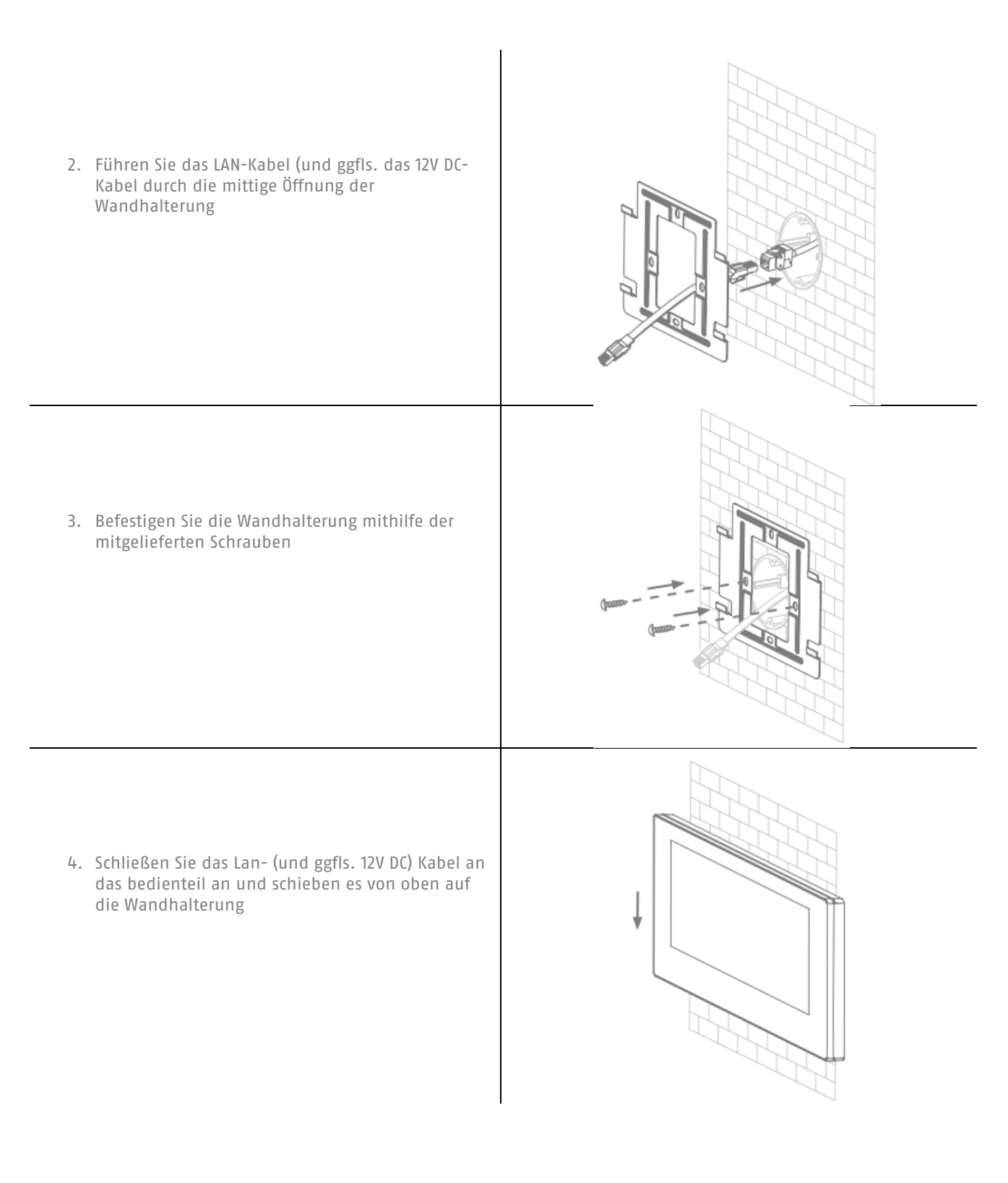

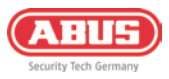

# <span id="page-7-0"></span>4. Erstinbetriebnahme

Schließen Sie Ihr Bedienteil zur Inbetriebnahme entweder per Lan-Kabel an einen PoE-Anschluss an, oder versorgen es über den beiliegenden Adapter mit 12V DC. Eine Netzwerkverbindung kann entweder über den LAN-Anschluss, oder über WLAN (Siehe 6.2) hergestellt werden.

Das Bedienteil startet in der Secoris-Applikation. Wählen Sie hier ihren gewünschten Betriebsmodus (Siehe 5. Funktionen).

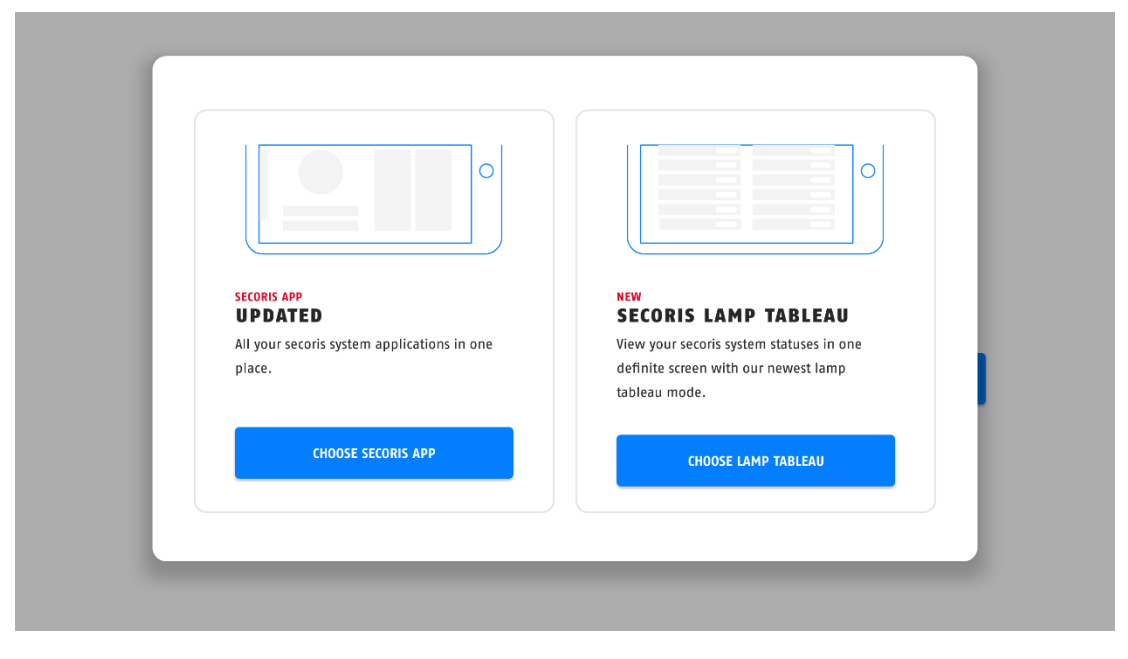

Als nächstes haben Sie die Möglichkeit das App-Tutorial anzuschauen. Wir empfehlen, bei erster Nutzung oder Einrichtung der App, dies in Anspruch zu nehmen.

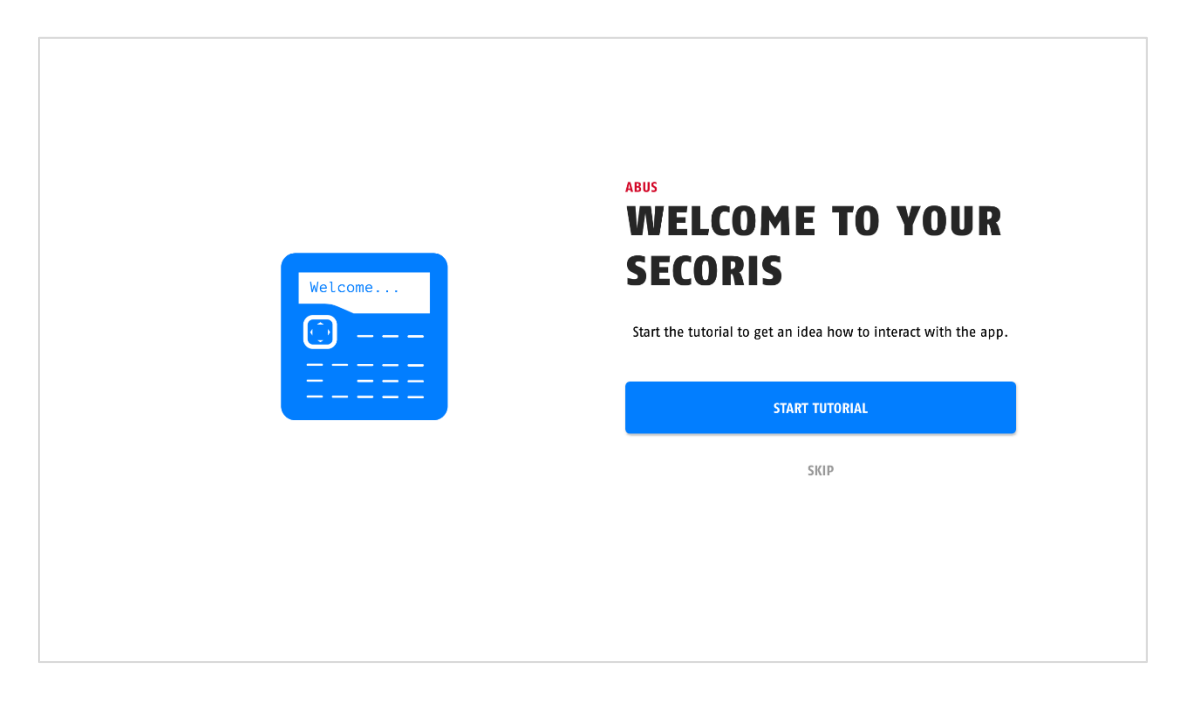

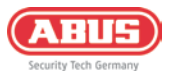

Sie können nun ein Passwort zum Schutz Ihrer App wählen.

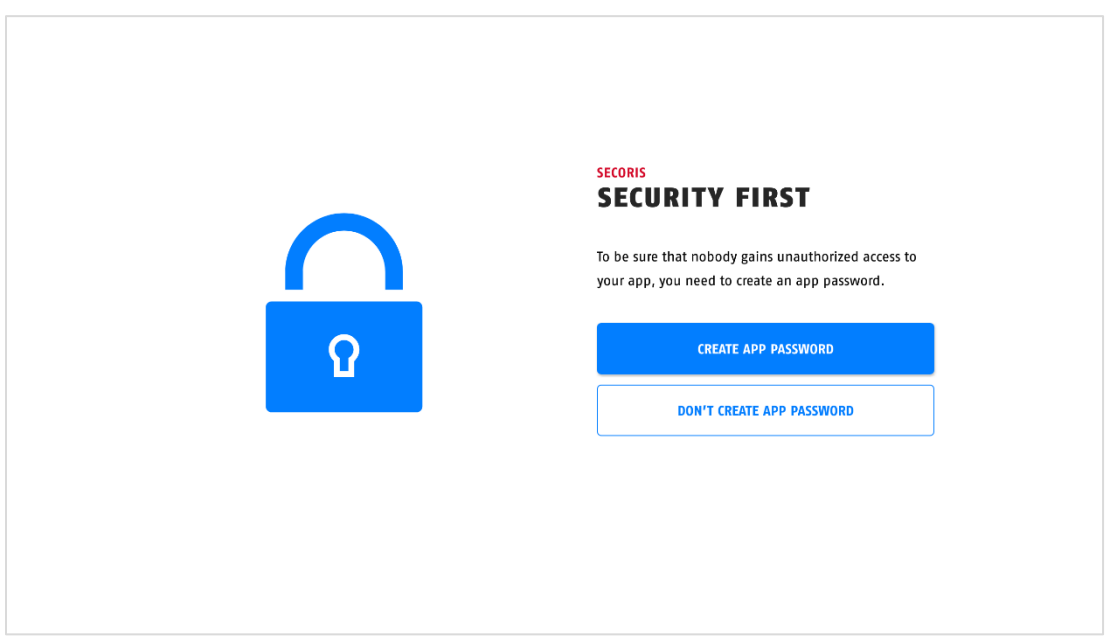

Der letzte Einrichtungsschritt unterscheidet sich je nach gewähltem Betriebsmodus:

Im Standard-Betriebsmodus loggen Sie sich mit Ihren Cloud-Einloggdaten an (ggfls. vorherige Registrierung) und fügen die App per App-Kopplungscode hinzu. Den App-Kopplungscode finden Sie im Benutzermenü (Admin) ihrer Secoris.

Bei Wahl der Melderbereichsanzeige geben Sie die IP-Adresse der Anlage, den HTTPS-Port (Default = 4433) sowie den Usernamen (=4-stellige Benutzer-Pin) + Fern-Passwort ein.

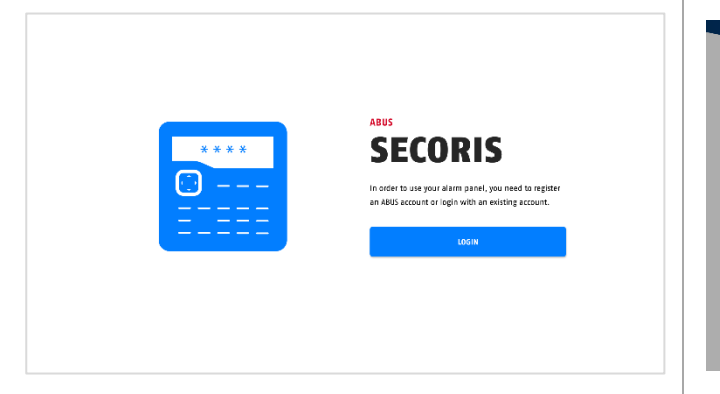

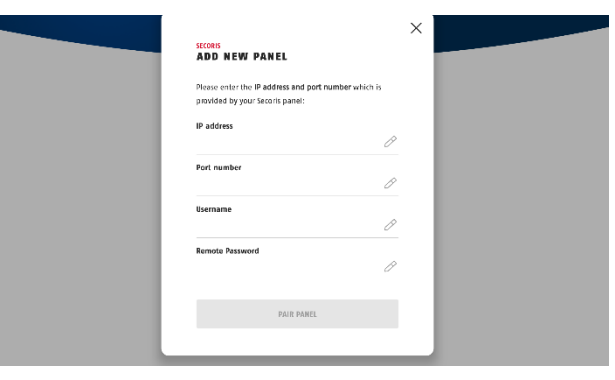

## <span id="page-8-0"></span>**5. Funktionen**

#### <span id="page-8-1"></span>**5.1.** Standard-Betriebsmodus

Im Standard-Betriebsmodus haben Sie die Möglichkeit die Secoris Alarmzentrale scharf- und unscharf zu schalten, anstehende Fehler einzusehen, sowie Ausgänge manuell zu schalten.

#### <span id="page-8-2"></span>**5.2.** Melderbereichsanzeige

In der Melderbereichsanzeige werden alle Teilbereiche und die darin befindlichen Öffnungsmelder samt Status (offen/geschlossen) angezeigt. So bemerkt der Benutzer offene Türen und Fenster vor dem Schärfen der Anlage zuverlässig. Sie ist als Daueranzeige einstellbar.

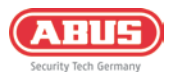

# <span id="page-9-0"></span>6. Systemeinstellungen

Die Systemeinstellungen des Bedienteils erreichen Sie über das Einstellungssymbol auf dem Desktop. Drücken Sie zunächst die mittlere der 3 Steuertasten im unteren Bereich des Displays.

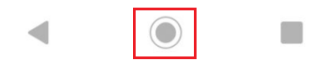

Nun haben Sie Zugang zum Desktop und der Schaltfläche zum Betreten der Einstellungen des Bedienteils.

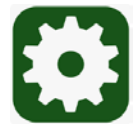

#### <span id="page-9-1"></span>**6.1.** Bildschirmzeit

Die Dauer der Aktivität des Bildschirmes kann unter Einstellungen / Display / Display automatisch ausschalten eingestellt werden (Nie, 15 Sekunden bis 30 Minuten)

#### <span id="page-9-2"></span>**6.2.** WLAN-Einstellungen

Die WLAN-Einstellungen befinden sich unter "Einstellungen / Netzwerk & Internet / WLAN". Folgen Sie den Anweisungen im Display, um das Gerät mit einem WLAN zu verbinden.

#### <span id="page-9-3"></span>**6.3.** Werkseinstellungen laden

1. Reset über die Systemeinstellungen

Die Optionen zum teilweisen oder vollständigen Laden der Werkseinstellungen befinden sich unter "Einstellungen / System / Optionen zum Zurücksetzen".

2. Reset über ABUS CMS Software

Die ABUS CMS Software ist eine Software zur Verwaltung, Bedienung und Konfiguration von bestimmten ABUS Produkten. Das Bedienteil IPBE60000 kann über diese Software mit Systemupdates versorgt sowie auf Werkseinstellungen zurückgesetzt werden.

Die ABUS CMS Software ist unter [www.abus.com](http://www.abus.com/) oder [www.partner-asc.com](http://www.partner-asc.com/) über die Produktsuche verfügbar (Artikelnummer TVSW11001).

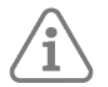

Für den Prozess des Rücksetzens nehmen Sie bitte Kontakt mit dem Technischen Support von ABUS Security Center auf.

Weitere Schritte zum Reset über CMS Software:

- 1. Starten Sie die ABUS CMS Software und melden Sie sich an der Software an.
- 2. Schließen Sie das Bedienteil an das IP Netzwerk an, in dem sich der PC befindet.

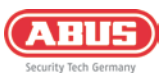

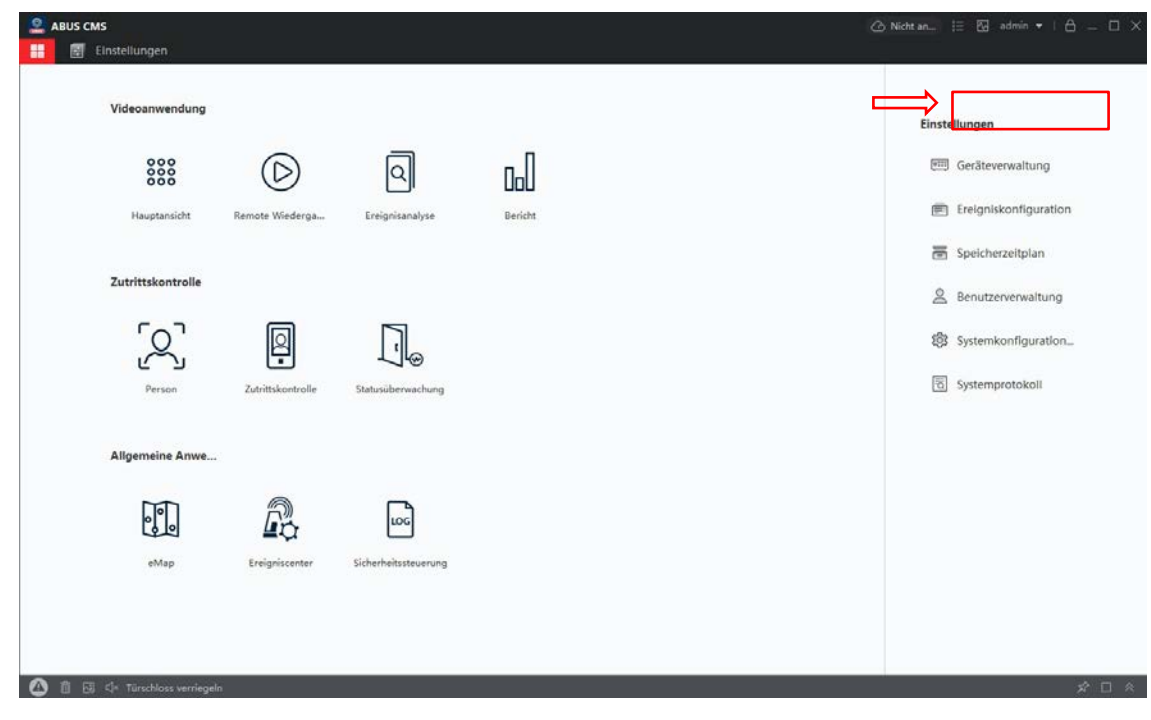

3. Öffnen Sie den Punkt "Geräteverwaltung" in der CMS Software.

- 4. Über die Suche im unteren Bereich der CMS Software wird das Bedienteil nun angezeigt.
- 5. Drücken Sie mit der Maus auf das Schlüsselsymbol am Ende der Zeile.

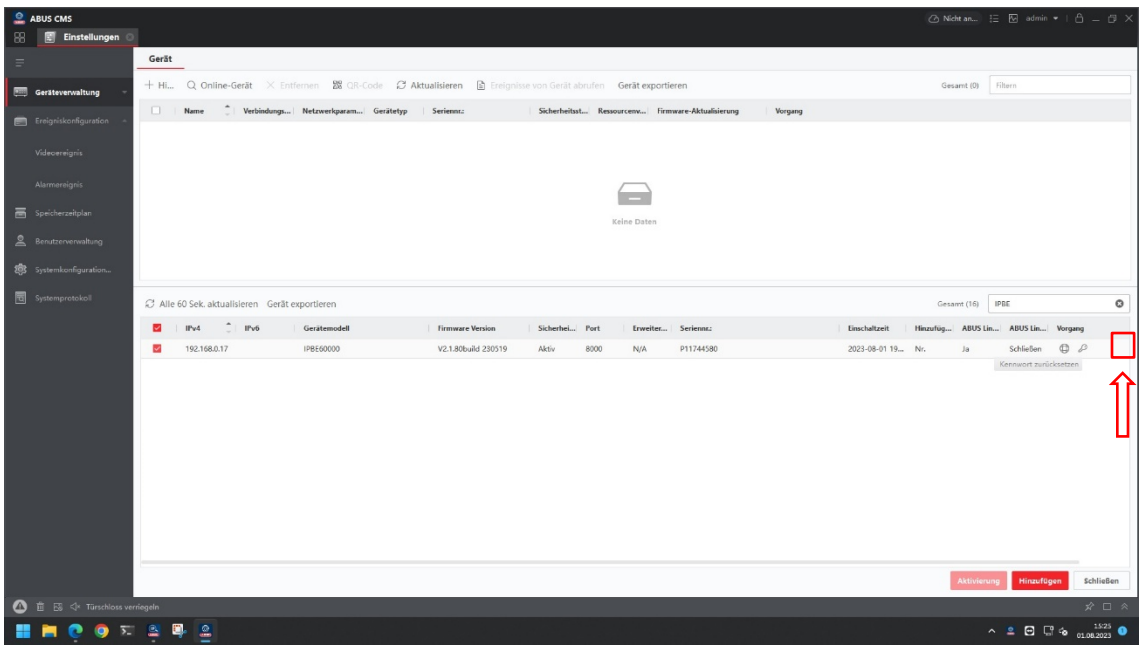

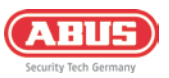

6. Es öffnet sich ein Menü am rechten Bildschirmrand.

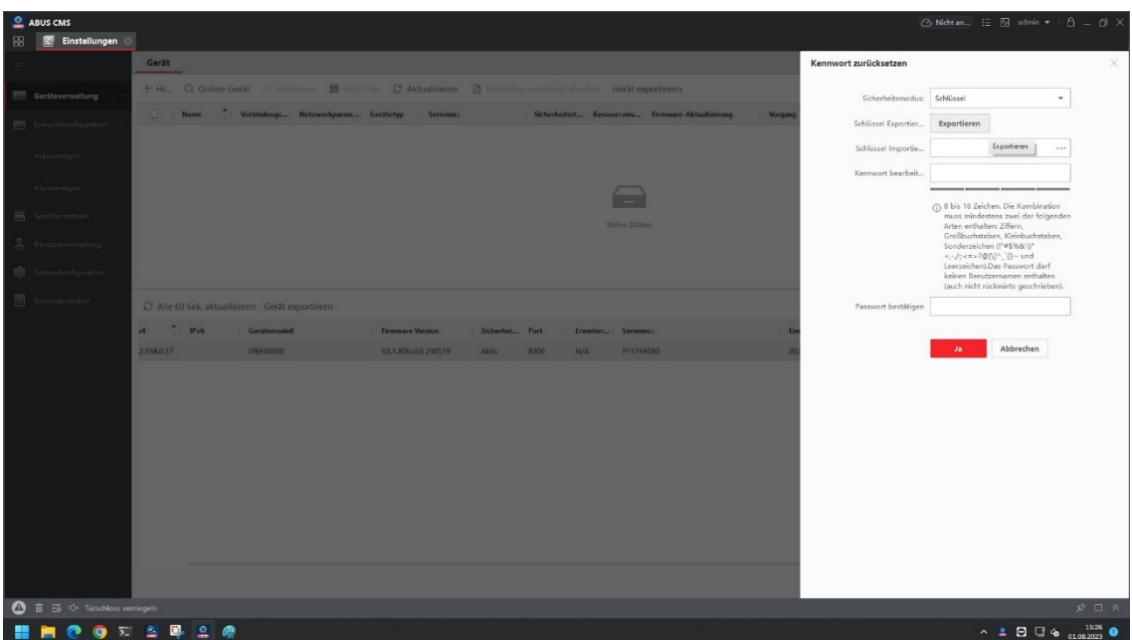

- 7. Behalten Sie die Option "Schlüssel" bei. Drücken Sie nun "Exportieren". Es wird eine Datei auf Ihren PC exportiert, welche Sie anschließend dem Technischen Support von ABUS Security Center zukommen lassen.
- 8. Der Technische Support wird Ihnen eine Datei zur Verfügung stellen, welche Sie zunächst auf Ihren PC laden und über den Punkt "Schlüssel importieren" in die Eingabemaske laden.

Wählen Sie ein neues Passwort aus und geben Sie es unter "Kennwort bearbeiten" ein. Bestätigen Sie das Kennwort durch erneute Eingabe.

Nach Drücken der Schaltfläche "Ja" wurde das neue Kennwort übernommen.

#### <span id="page-11-0"></span>**6.4.** Update

Das Systemupdate, wenn verfügbar, ist ebenfalls über die Produktsuche unter [www.abus.com](http://www.abus.com/) oder [www.partner](http://www.partner-asc.com/)[asc.com](http://www.partner-asc.com/) zu finden. Laden Sie sich dieses System- bzw. Firmwareupdate in diesem Fall auf ihren PC (Windows Betriebssystem) herunter.

Weitere Schritte für das Update über CMS Software:

- 1. Starten Sie die ABUS CMS Software und melden Sie sich an der Software an.
- 2. Schließen Sie das Bedienteil an das IP Netzwerk an, in dem sich der PC befindet.

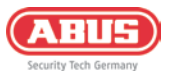

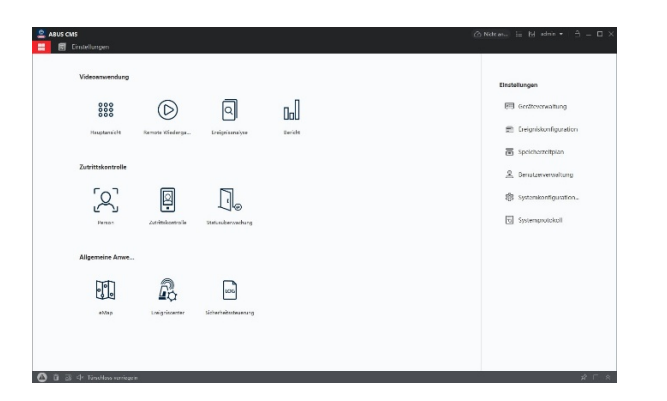

Das Gerät ist nicht aktiviert, d.h. es ist kein Administrator Passwort vergeben. Vergeben Sie nun ein Passwort.

Öffnen Sie den Punkt "Geräteverwaltung". 
Witter die Suche im unteren Bereich der CMS Software wird das Bedienteil nun angezeigt. Wählen Sie das Gerät aus und Drücken Sie die Schaltfläche "Aktivierung".

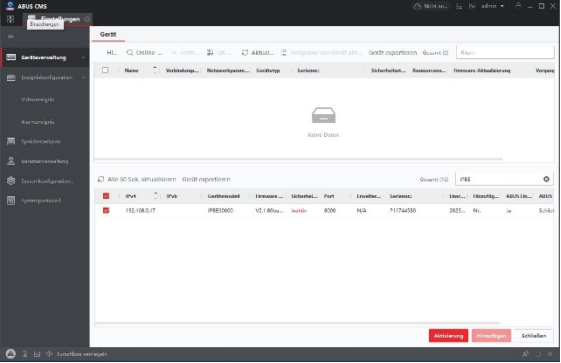

Über die Schaltfläche "Hinzufügen" bringen Sie das Gerät in den Zustand, dass die CMS Software dieses veralten kann. (Name, IP Adresse, Standard Port 8000, Benutzer "admin", Administrator Passwort)

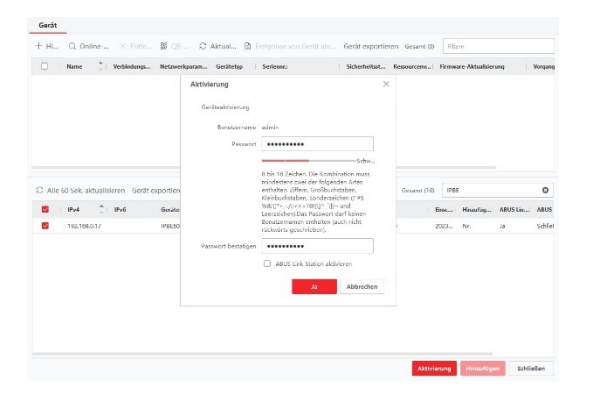

Das Gerät wird nun im oberen Bereich der CMS Software angezeigt. Drücken Sie nun im oberen Bereich in der Spalte "Vorgang" das Zahnradsymbol.

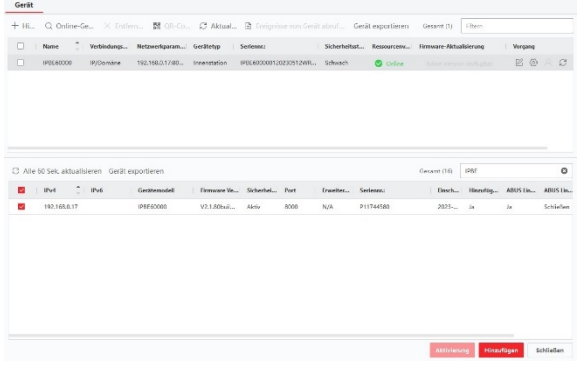

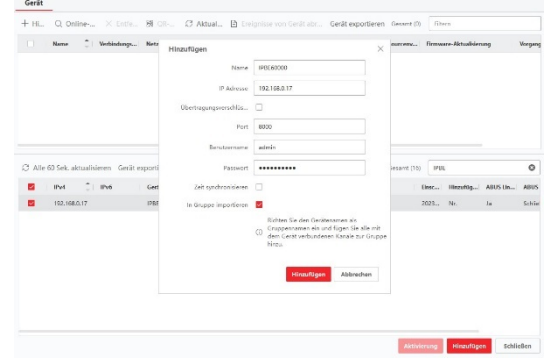

Nun öffnet sich die Einstellungsseite des Gerätes. Im Punkt "System / System Wartung" finden Sie den Punkt "Remote-Upgrade", über welchen die Update-Datei in das Gerät eingespielt werden kann.

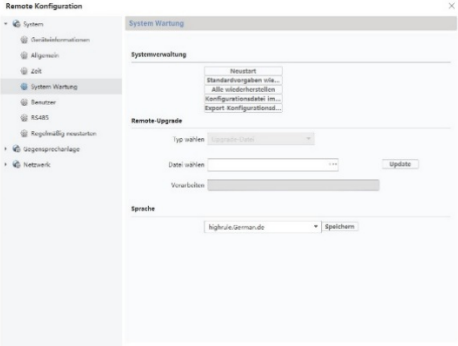

Nach der Aktualisierung startet das Gerät neu.

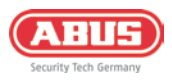

# <span id="page-13-0"></span>7. Wartung & Reinigung

#### <span id="page-13-1"></span>**7.1. Wartung**

Überprüfen Sie regelmäßig die technische Sicherheit des Produkts, z. B. Beschädigung des Gehäuses. Wenn anzunehmen ist, dass ein gefahrloser Betrieb nicht mehr möglich ist, so ist das Produkt außer Betrieb zu setzen und gegen unbeabsichtigten Betrieb zu sichern.

Es ist anzunehmen, dass ein gefahrloser Betrieb nicht mehr möglich ist, wenn

- das Gerät sichtbare Beschädigungen aufweist
- das Gerät nicht mehr funktioniert
- eine längere Lagerung unter ungünstigsten Verhältnissen zurückliegt
- das Gerät beim Transport Beanspruchungen ausgesetzt war

#### <span id="page-13-2"></span>**7.2.** Reinigung

Reinigen Sie das Produkt mit einem sauberen trockenen Tuch. Bei stärkeren Verschmutzungen kann das Tuch leicht mit lauwarmem Wasser angefeuchtet werden.

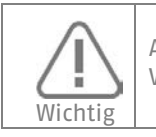

Achten Sie darauf, dass keine Flüssigkeiten in das Geräteinnere kommen, dadurch wird das Gerät zerstört. Verwenden Sie keine chemischen Reiniger, dadurch könnte die Oberfläche des Geräts angegriffen werden.

# <span id="page-13-3"></span>**8. Open Source Lizenzhinweise**

Das Produkt enthält Softwarebestandteile, die von den Rechteinhabern als freie Software bzw. Open Source Software lizenziert werden (nachfolgend als "OSS" bezeichnet). Die entsprechenden Lizenzen sind in gedruckter Ausgabe dem Produkt beiliegend und/oder über eine grafische Benutzeroberfläche abrufbar. Sie können Nutzungsrechte in dem dort geregelten Umfang unmittelbar von den Rechteinhabern erwerben. Die Open Source-Lizenzen haben Vorrang vor allen anderen Lizenzbedingungen und vertraglichen Vereinbarungen mit ABUS in Bezug auf die entsprechenden im Produkt enthaltenen OSS-Softwarekomponenten. Generell können Lizenzinformationen zu ABUS-Produkten auf www.abus.com im Downloadbereich der Produktbeschreibung abgerufen werden.

# <span id="page-13-4"></span>**9. Gewährleistung**

- ABUS-Produkte sind mit größter Sorgfalt konzipiert, hergestellt und nach geltenden Vorschriften geprüft.
- Die Gewährleistung erstreckt sich ausschließlich auf Mängel, die auf Material- oder Herstellungsfehler zum Verkaufszeitpunkt zurückzuführen sind. Falls nachweislich ein Material- oder Herstellungsfehler vorliegt, wird das Modul nach Ermessen des Gewährleistungsgebers repariert oder ersetzt.
- Die Gewährleistung endet in diesen Fällen mit dem Ablauf der ursprünglichen Gewährleistungszeit von 2 Jahren. Weitergehende Ansprüche sind ausdrücklich ausgeschlossen.
- ABUS haftet nicht für Mängel und Schäden, die durch äußere Einwirkungen (z.B. durch Transport, Gewalteinwirkung, Fehlbedienung), unsachgemäße Anwendung, normalen Verschleiß oder durch Nichtbeachtung dieser Anleitung sowie der Pflege-Hinweise entstanden sind.
- Bei Geltendmachung eines Gewährleistungsanspruches ist dem zu beanstandenden Produkt der originale Kaufbeleg mit Kaufdatum und eine kurze schriftliche Fehlerbeschreibung beizufügen.
- Sollten Sie an dem Produkt einen Mangel feststellen, der beim Verkauf bereits vorhanden war, wenden Sie sich innerhalb der ersten zwei Jahre bitte direkt an Ihren Verkäufer.

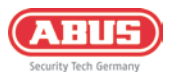

# <span id="page-14-0"></span>**10. Entsorgungshinweise**

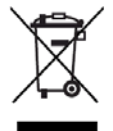

Entsorgen Sie das Gerät gemäß der Elektro- und Elektronik-Altgeräte EU Richtlinie 2012/19/EU – WEEE (Waste Electrical and Electronic Equipment). Bei Rückfragen wenden Sie sich an die für die Entsorgung zuständige kommunale Behörde. Informationen zu Rücknahmestellen für Ihre Altgeräte erhalten Sie z.B. bei der örtlichen Gemeinde- bzw. Stadtverwaltung, den örtlichen Müllentsorgungsunternehmen oder bei Ihrem Händler.

#### Entsorgung von Batterien

Lithiumbatterien sowie Akkupacks nur im entladenen Zustand bei den Rücknahmestellen abgeben! Bitte Vorsorge gegen Kurzschlüsse treffen (z. B. durch das Isolieren der Pole mit Klebestreifen).

## <span id="page-14-1"></span>**11. Konformität**

#### <span id="page-14-2"></span>**11.1.** EU-Konformitätserklärung

Hiermit erklärt ABUS Security Center GmbH & Co. KG, dass das Secoris 10" Touch Bedienteil der Richtlinie 2014/53/EU sowie RoHS Richtlinie 2011/65/EU entspricht.

Der vollständige Text der EU-Konformitätserklärung ist unter der folgenden Internetadresse verfügbar: abus.com > Artikelsuche > IPBE60000 > Downloads.

Linker Kreuthweg 5 86444 Affing Germany

Tel: +49 82 07 959 90 - 0 Fax: +49 8207 959 90 -100

sales@abus -sc.com